## Workzone – Teknisk vejledning – til VIP

## For at kunne og måtte arbejde med Workzone skal du:

- Være koblet op via netværkskabel på AU eller [VPN-forbindelse](https://medarbejdere.au.dk/administration/it/vejledninger/netvaerk/vpn/) (bemærk: også selv om du er på campus og logget på AU´s trådløse netværk/Eduroam, skal du være koblet op via VPN)
- Være oprettet som bruger og have Workzone korrekt installeret (for Mac-brugere kræver dette, at Microsoft365 også er installeret). PC-brugere kan tjekke, at Workzone er rigtigt installeret ved at klikke på følgende link <https://workzone.uni.au.dk/app/client/#/Files/1149388> . Hvis der fremkommer en side, hvor der ca. midtpå i feltet "Sagstekst" står: "Hvis du kan se denne sag, er din almindelige Workzoneadgang OK", er du oprettet som bruger og Workzone installeret. Feltet sagstekst kan være dækket af et "vindue" cirka midt på siden. Du kan genkende "vinduet" ved, at det øverst består af en række faner. Find kanten på vinduet og træk ned.

Hvis du ikke er oprettet som bruger/ikke har Workzone installeret, eller hvis du er i tvivl, så kontakt DPU´s Workzone-team [\(workzonesupport@edu.au.dk](mailto:workzonesupport@edu.au.dk) ). Hvis du er Mac-bruger og skal have Microsoft365 installeret, skal du kontakte din IT-afdeling. Derefter kan du kontakte Workzoneteamet med henblik på installation af Workzone.

## Du kan fra Outlook gemme mails i Workzone (og dokumenter fra Office-programmerne Word, Excel og PowerPoint), når:

• Du har et tilføjelsesprogram/"add-in", som gør det muligt at arbejde på tværs af Outlook og Workzone. Det har du, hvis du på fanen "Hjem" har et af nedenstående ikoner. Hvis du står i en åben mail, skal du finde ikonet på fanen "Meddelelse" (hvis du på fanen "Hjem" ikke kan se det pågældende ikon, så se, om der i fanens højre side er en pil, som du kan klikke på og få vist yderligere ikoner):

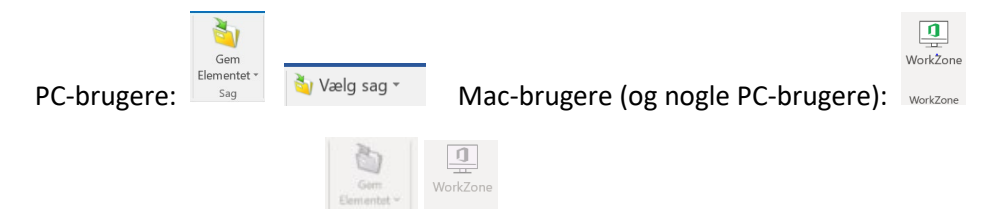

- Hvis ovenstående ikon er gråt:  $\frac{1}{2}$  sag in the verkzone, kan det bl.a. skyldes, at du i Outlook står på en tom mappe, hvori der intet er at journalisere, eller at din cursor står på en fil i et format, som Workzone ikke accepterer [\(https://medarbejdere.au.dk/administration/hr/hr-systemer/esdh/faq](https://medarbejdere.au.dk/administration/hr/hr-systemer/esdh/faq) ). Prøv at flytte cursoren til fx en helt almindelig mail og se, om ikonet ændrer sig.
- Hvis ovenstående ikoner forsvinder, kan du reinstallere dem ved at følge vejledningen *[Automatisk](https://medarbejdere.au.dk/fileadmin/www.medarbejdere.au.dk/hr/ESDH/VEJL_Automatisk_installation_af_plugin.pdf)  [installation af plugin](https://medarbejdere.au.dk/fileadmin/www.medarbejdere.au.dk/hr/ESDH/VEJL_Automatisk_installation_af_plugin.pdf)* . Du vil skulle genstarte Outlook, for at reinstallationen af tilføjelsesprogrammer slår igennem.
- Hvis du stadig ikke har ikonerne, så kontakt Workzone-teamet [\(workzonesupport@edu.au.dk](mailto:workzonesupport@edu.au.dk) )

## Hvis du trods ovenstående oplever tekniske problemer, eller hvis du har behov for hjælp til installation af VPN-forbindelse, så send en mail til [workzonesupport@edu.au.dk](mailto:workzonesupport@edu.au.dk)

Driftsforstyrrende fejl i Workzone annonceres via ServiceInfo <https://serviceinfo.au.dk/>